Hochschule Aalen

# W-LAN Hochschule-Aalen Windows 10

Anleitung für Windows 10

Ragala, Sascha Januar 24

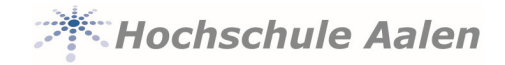

# **Vorwort**

Diese Anleitung soll Ihnen Hilfestellung geben, damit Sie Ihr Windows 10 Gerät sicher mit dem Hochschulnetz verbinden können. Sie richtet sich hauptsächlich an

- Studierende
- Mitarbeiter
- Professoren u. Lehrbeauftragte

Bitte beachten Sie dass sich diese Anleitung für Windows 10 auf Laptops/Notebooks bezieht. Bei vorinstallierten Geräten (Tablet, Windows Phone) können Unterschiede vorhanden sein.

Sie handeln in Eigenverantwortung. Die Hochschule Aalen übernimmt in keiner Weise Verantwortung in Bezug auf Fehlkonfigurationen.

Gerne können Sie sich bei weiteren Fragen an uns wenden. Nutzen Sie dazu unseren Helpdesk **helpdesk@hs-aalen.de**

#### **Januar 2024:**

Wir haben die Zugriffe auf unser W-LAN vereinfacht und sicherer gestaltet. Eine bereits bestehende Verbindung muss eventuell gelöscht und neu hinzugefügt werden.

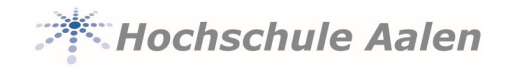

#### Inhaltsverzeichnis

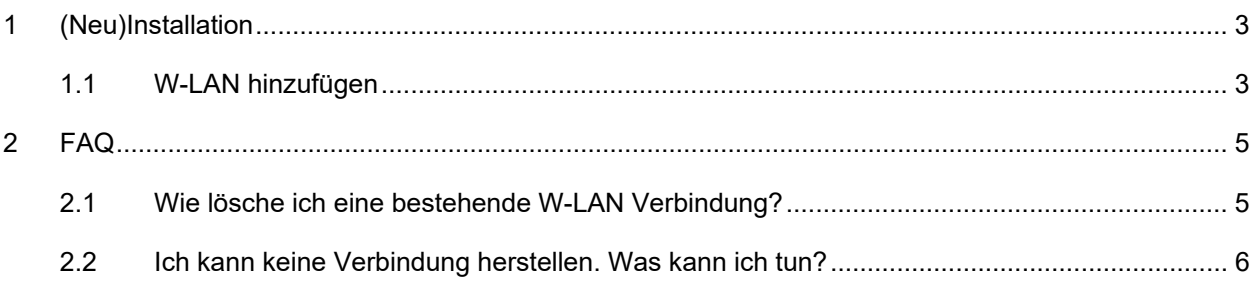

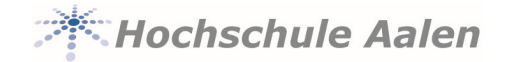

# **1 (Neu)Installation**

Um Ihren Account vor fremdem Zugriff zu schützen, wird ein Zertifikat verwendet. Das Zertifikat ist bereits auf Ihrem Gerät (sofern aktuelle Betriebssystemversion) vorhanden.

**Sollten Sie bereits mit dem W-LAN 'Hochschule-Aalen' vor dem 26.01.2024 mit Ihrem Gerät verbunden gewesen sein, müssen Sie diese Verbindung erst löschen. Lesen Sie dazu den** 

**Punkt 2.1** 

## **1.1 W-LAN hinzufügen**

Klicken Sie unten rechts auf das Netzwerksymbol.

Sie sehen die aktuell verfügbaren Netzwerke. Klicken Sie auf **Hochschule-Aalen**

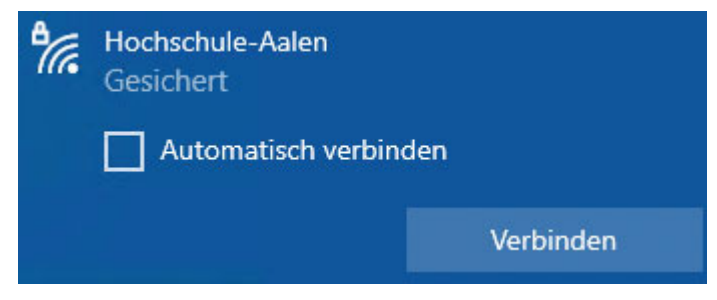

Wir empfehlen **Automatisch verbinden** nicht zu aktivieren. Klicken Sie auf **Verbinden**.

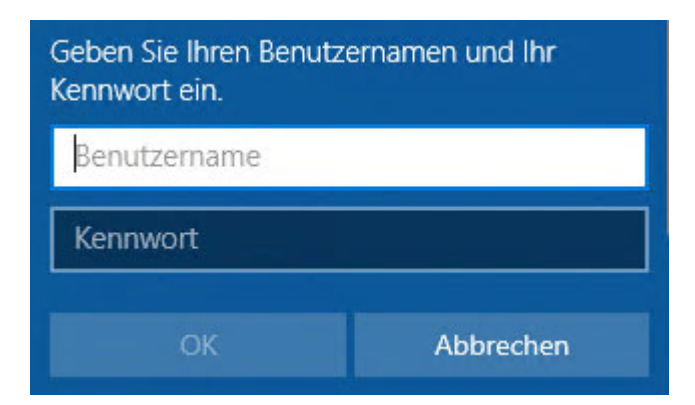

#### **Benutzername**

- 
- Studierende -> Matrikelnummer
- Personal/Lehrbeauf. -> Personalnummer (5-stellig mit führenden 0 -> 01234)

#### **Kennwort**

Das Passwort Ihres Hochschulaccounts.

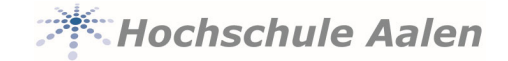

Bei folgender Meldung klicken Sie auf **Verbinden.** (Eventuell wird Ihnen diese zweimal angezeigt)

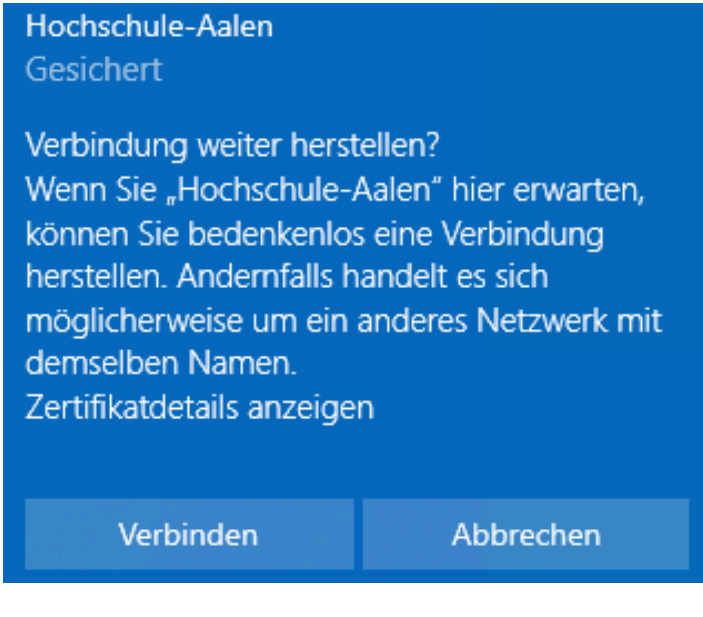

Erscheint folgende Meldung, sind Sie mit dem W-LAN verbunden.

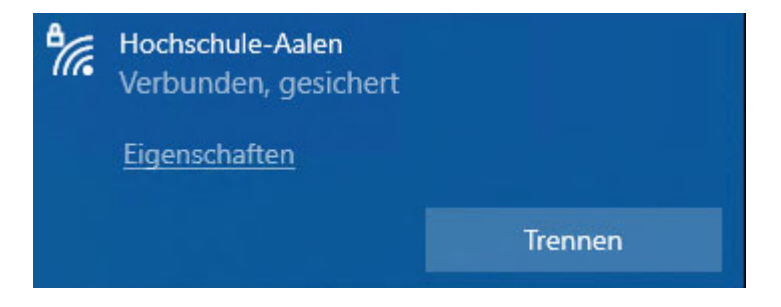

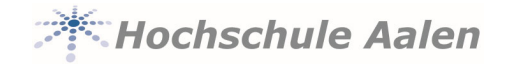

# **2 FAQ**

# **2.1 Wie lösche ich eine bestehende W-LAN Verbindung?**

Klicken Sie unten rechts auf das Netzwerksymbol und auf **Netzwerk- & Interneteinstellungen**  Klicken Sie auf der linken Seite auf **WLAN** und auf **Bekannte Netzwerke verwalten** 

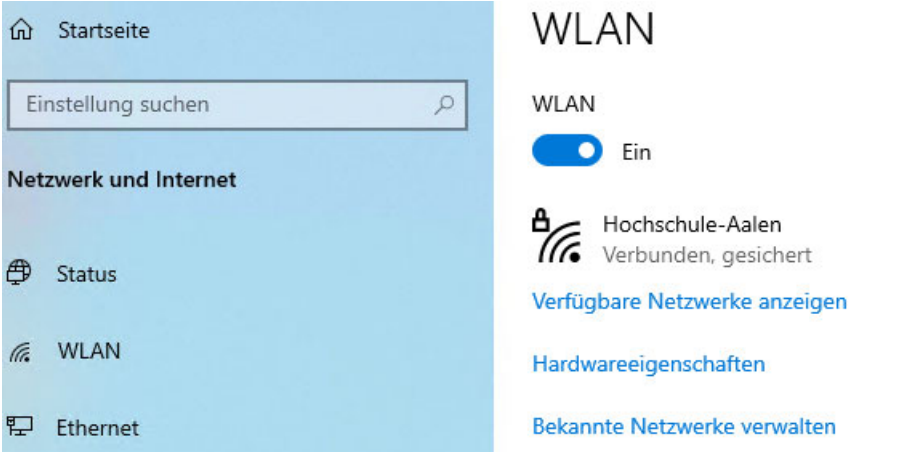

Sie sehen eine Übersicht über alle Netzwerke mit denen das Gerät verbunden war.

#### Bekannte Netzwerke verwalten

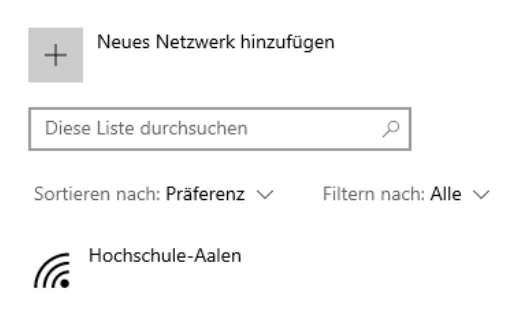

Löschen Sie alle Einträge die etwas mit der Hochschule (Hochschule-Aalen, HS-Aalen, HS-Gast, Eduroam) zu tun haben in dem Sie auf den Eintrag klicken und dann auf **Nicht speichern** klicken.

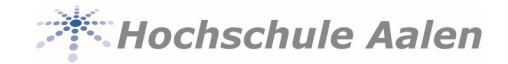

### **2.2 Ich kann keine Verbindung herstellen. Was kann ich tun?**

Leider gibt es hier keine allgemeingültige Antwort. Die meisten Probleme lassen sich mit folgenden Schritten lösen:

- Prüfen Sie noch offene Windowsupdates und installieren diese.
- Starten Sie Ihren Laptop neu
- Deaktivieren/Aktivieren Sie die W-LAN Verbindung. Viele Geräte haben einen Extra-Knopf dafür (Flugmodus)
- Löschen Sie die Verbindung und geben Sie Ihre Anmeldedaten erneut ein. Achten Sie auf die korrekte Eingabe von Benutzernamen und Passwort.
- Kontrollieren Sie Ihr Passwort an einer anderen Stelle (Pool-Rechner, Zoom, Mails, etc.)
- Anderen AccessPoint wählen Das W-LAN der Hochschule Aalen sollte überall auf dem Campus (innerhalb von Gebäuden) verfügbar sein. Es kann sein, dass manche Standorte weniger gut das Signal empfangen. Wechseln Sie Ihren Standort. Die Accesspoints sind weiße, quadratische Kästen die in der Regel an der Decke angebracht sind.

Gerne können Sie sich auch an uns zur weiteren Unterstützung wenden. helpdesk@hs-aalen.de